## **Disegniamo dei fiori con Inkscape**

Creare un fiore con **Inkscape** è davvero facile. Abbiamo già visto come ottenerne di stilizzati con effetto merletto, vediamo adesso come crearne di coloratissimi e di tipo diverso utilizzando lo strumento **Crea ellissi** e

**Crea tratti calligrafici**

.

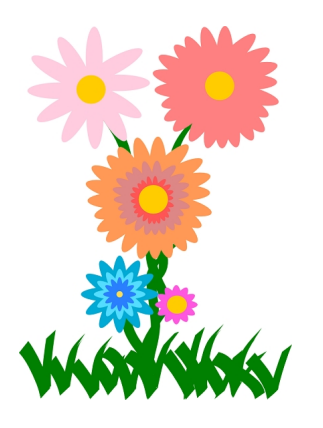

Con lo strumento **Crea ellissi** tracciamo una prima ellisse, lunga e stretta, che sarà il petalo del fiore.

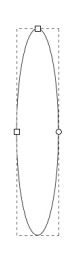

Richiamiamo il pannello **Trasforma** da menu **Oggetto** e nella scheda **Ruota** impostiamo 30° in **Angolo**.

## **Fiori colorati con Inkscape**

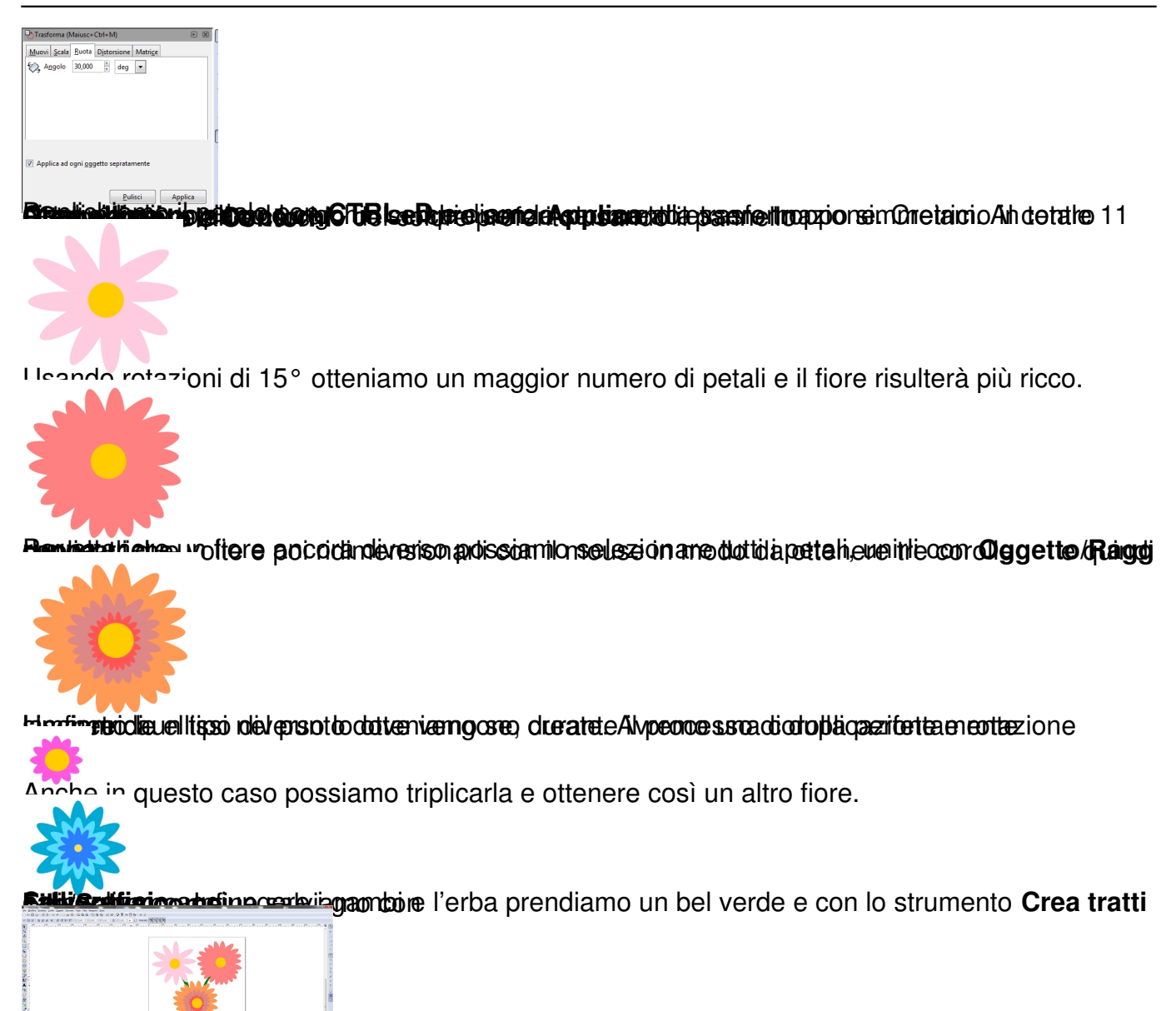